# 網銀/交易/載具/憑證問題簡易排除

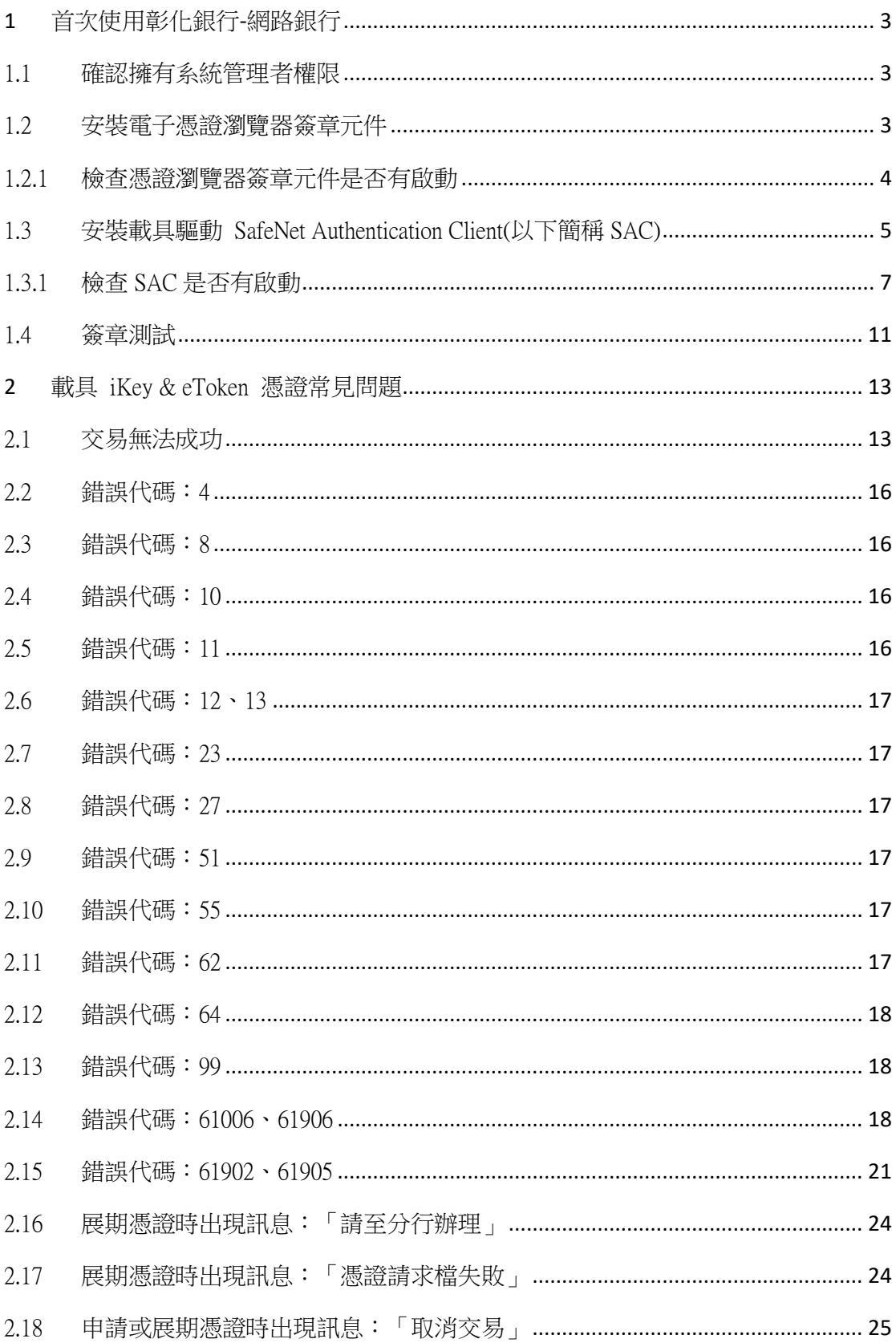

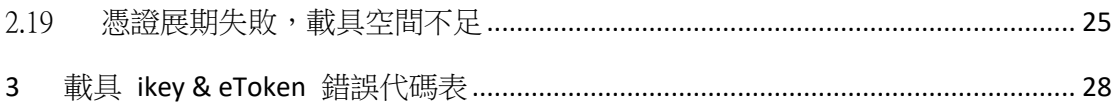

## <span id="page-2-0"></span>1 首次使用彰化銀行-網路銀行

<span id="page-2-1"></span>1.1 確認擁有系統管理者權限

•進入控制台→使用者帳戶控制設定

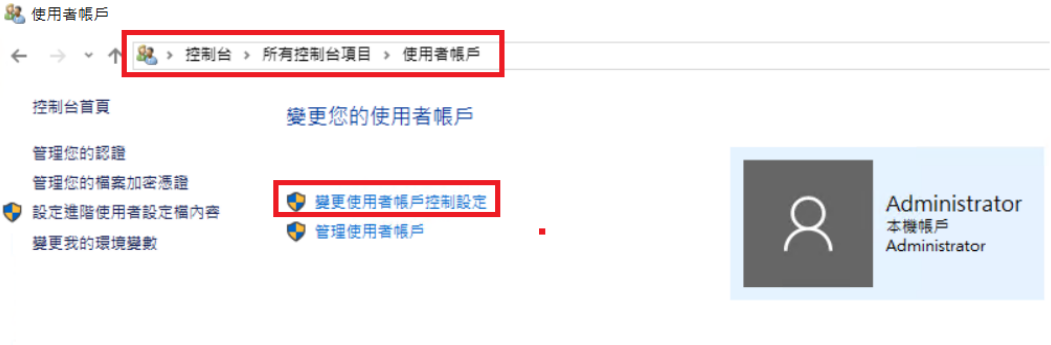

•將左邊的滑桿拉至最下方:不要通知,按下確定後重開機,即取得系統管 理員身分

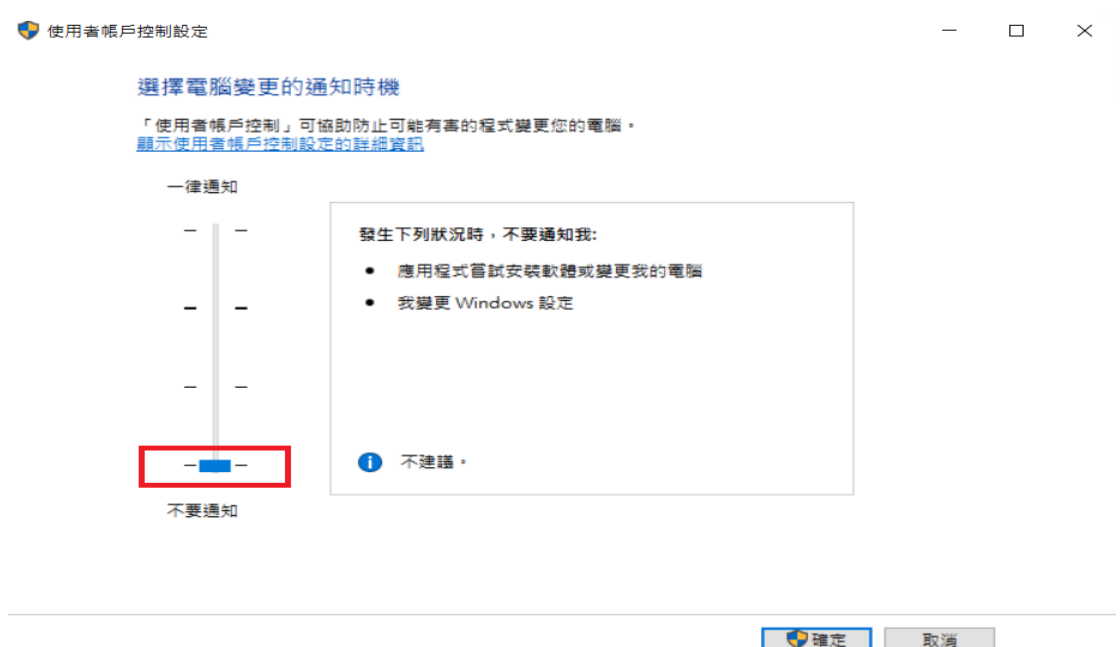

‧補充說明:

使用者帳戶控制(UAC)可協助防止電腦遭到未授權的變更。如果要對電 腦進行需要系統管理員等級權限的變更,UAC 就會通知您。這類變更可能 會影響電腦安全性,或是影響使用電腦之其他人員的設定。建議不要關閉 UAC 以協助保護電腦安全。

#### 1.2 安裝電子憑證瀏覽器簽章元件

進[入彰化銀行-](https://www.bankchb.com/frontend/D1-1.html)工具下載, Windows 版本請下載電子憑證瀏覽器簽章元件-企個 銀-Windows 系統-Chrome/Firefox/Edge(新版),MAC 版本請下載電子憑證瀏覽 器簽章元件-MAC OS X 系統-Safari-MAC IOS 10.11 以上版本(新版),並使用 条統管理員身分執行安裝

<span id="page-3-0"></span>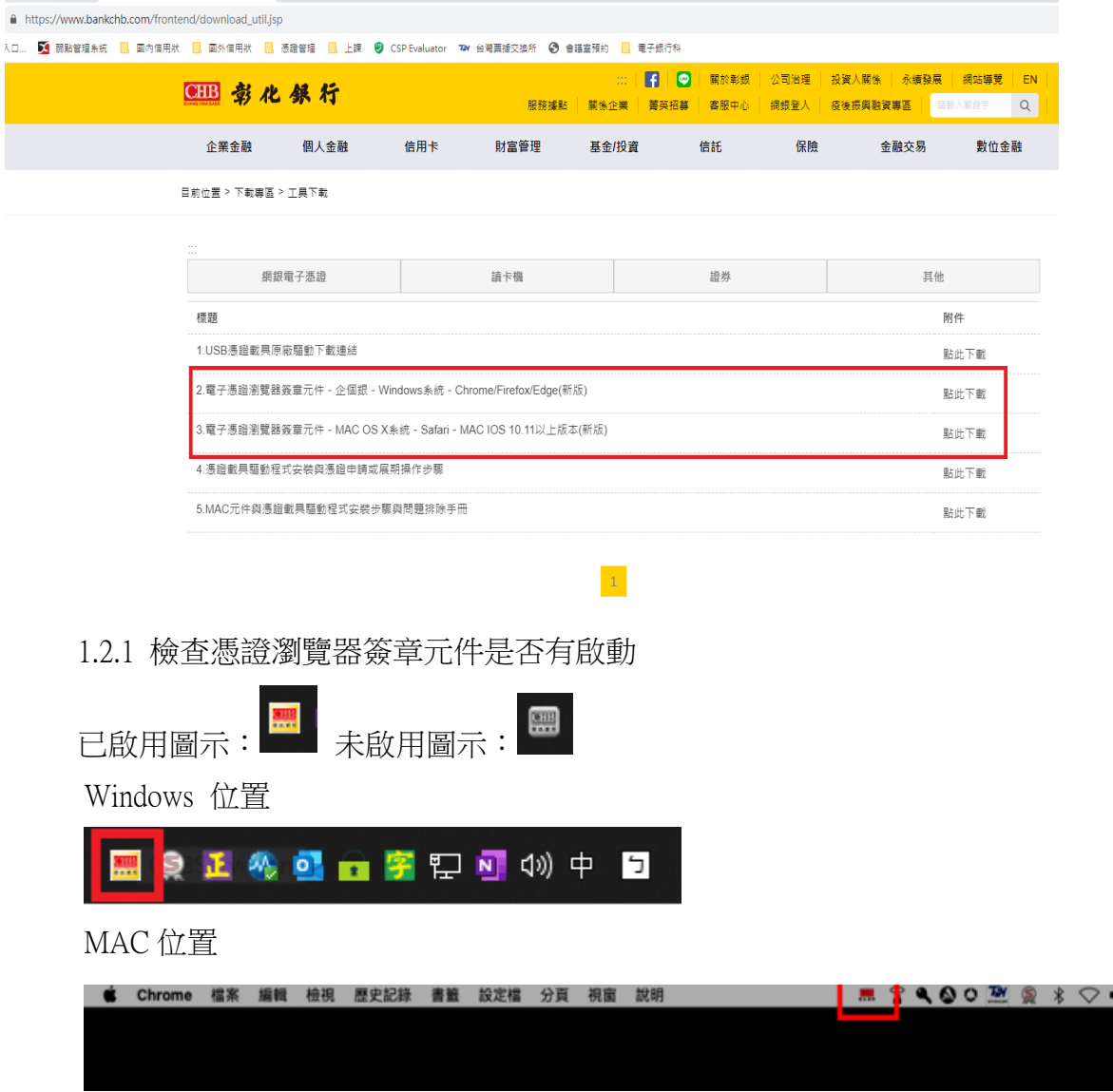

### <span id="page-4-0"></span>1.3 安裝載具驅動 SafeNet Authentication Client(以下簡稱 SAC)

 $\mathbf{u}$ ż

請[至彰化銀行-](https://www.bankchb.com/frontend/D1-1.html)[工具下載,【](https://www.bankchb.com/frontend/download_util.jsp)1.USB 憑證載具原廠驅動下載連結】, 按 [點此下載] 後進入子選單,選擇下載對應作業系統版本的安裝檔,解壓縮後用<mark>系統管理</mark> <mark>員身分</mark>執行。

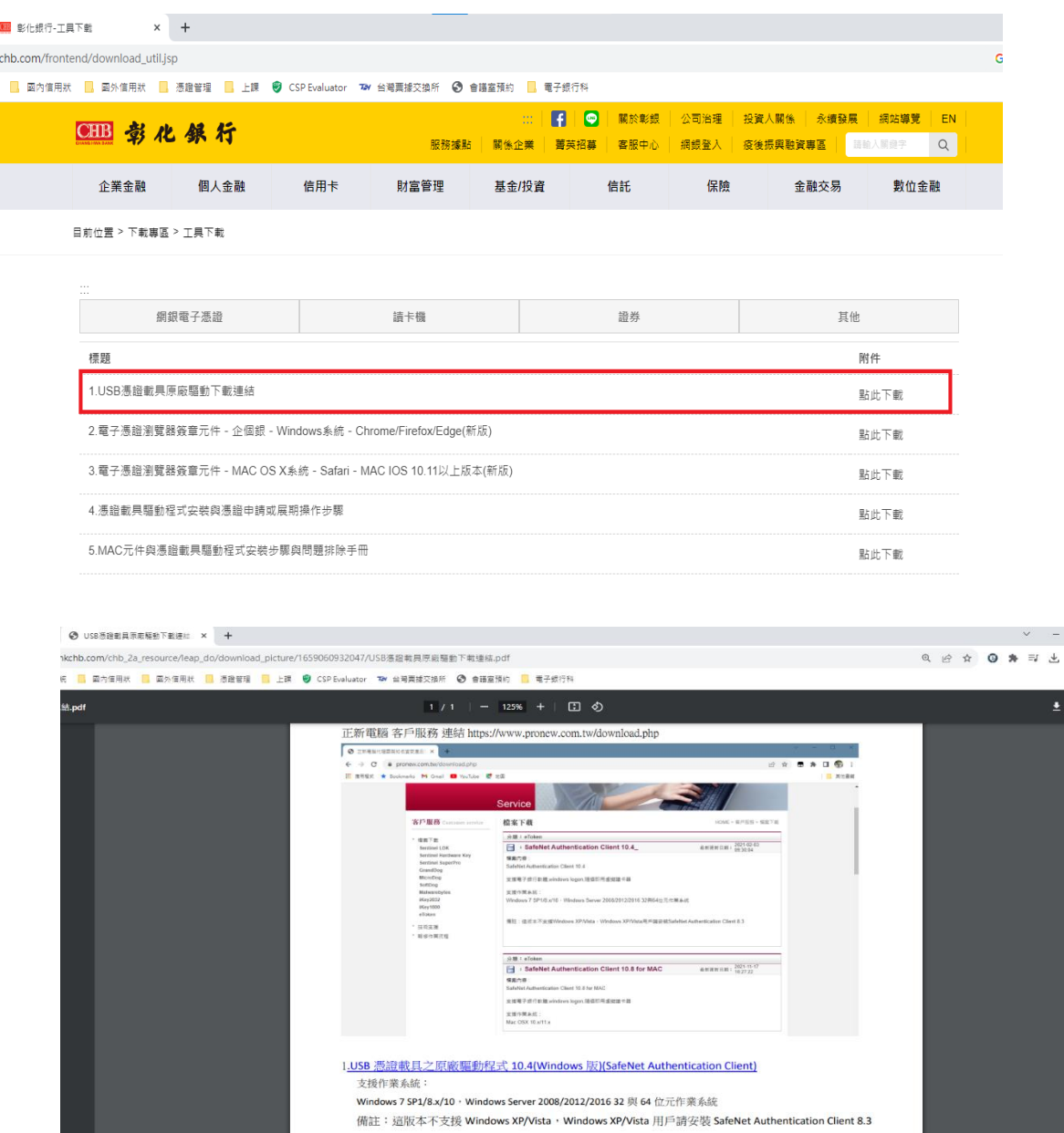

2. USB 憑證載具原監驅動程式 10.8(MAC 版)(SafeNet Authentication Client)<br>支援作業系統:

Mac OSX 10.x/11.x

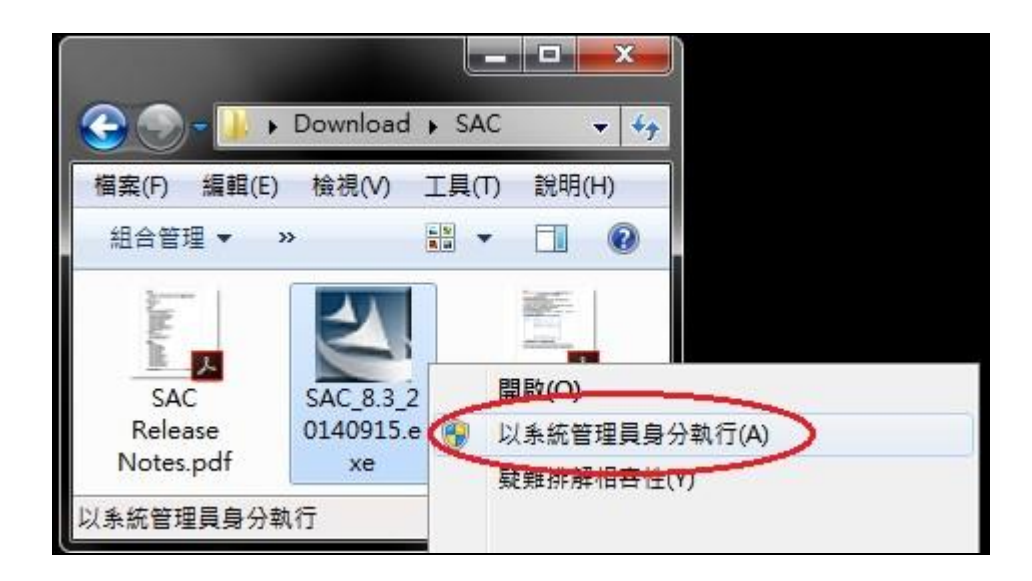

‧檢查 SafeNet Authentication Client 是否安裝成功

請至控制台→程式和功能→確認有無 SafeNet Authentication Client

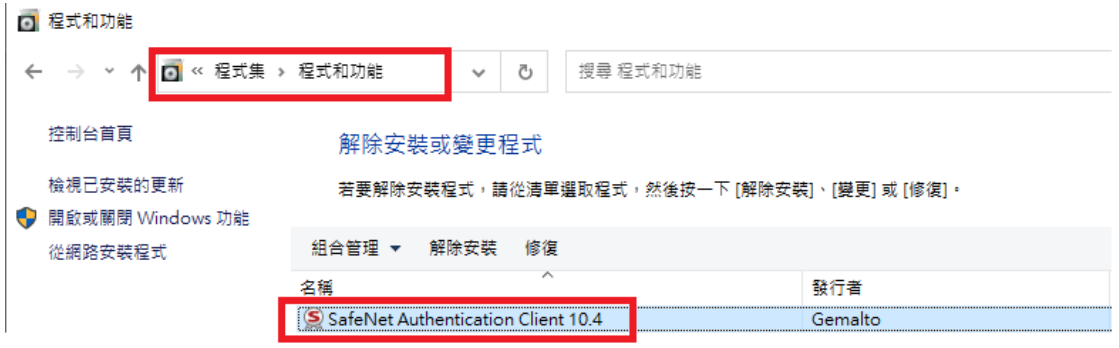

• 左下角 Windows 符號 → SafeNet Authentication Client Tools

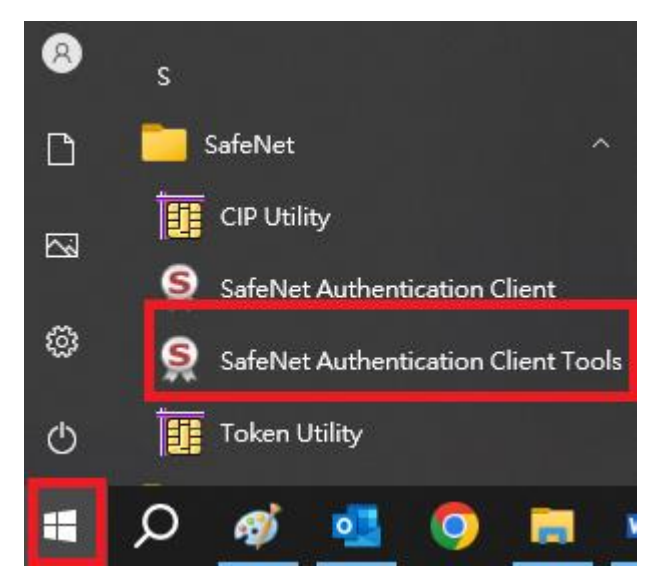

※安裝過程中若遇到問題請參照 SAC.zip 內「SAC 無法偵測 Token 故障 排除」文件

<span id="page-6-0"></span>1.3.1 檢查 SAC 是否有啟動

Windows 位置

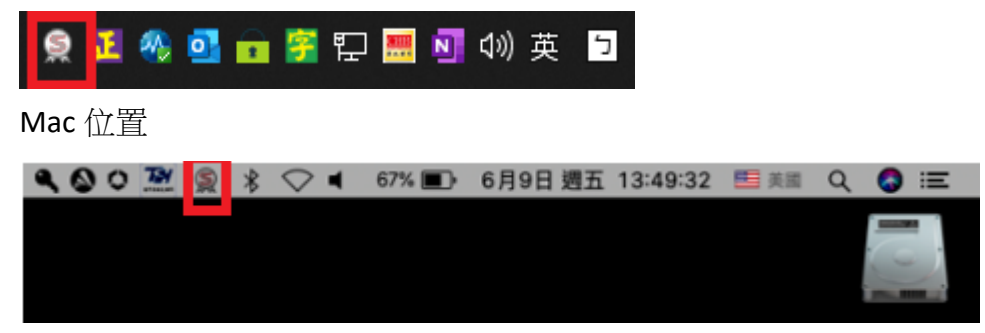

## 1.4 企業網銀人員權限設定

(1) 登入彰銀 e 通後點選「管理設定」→「授權中心」→「人員設定」。

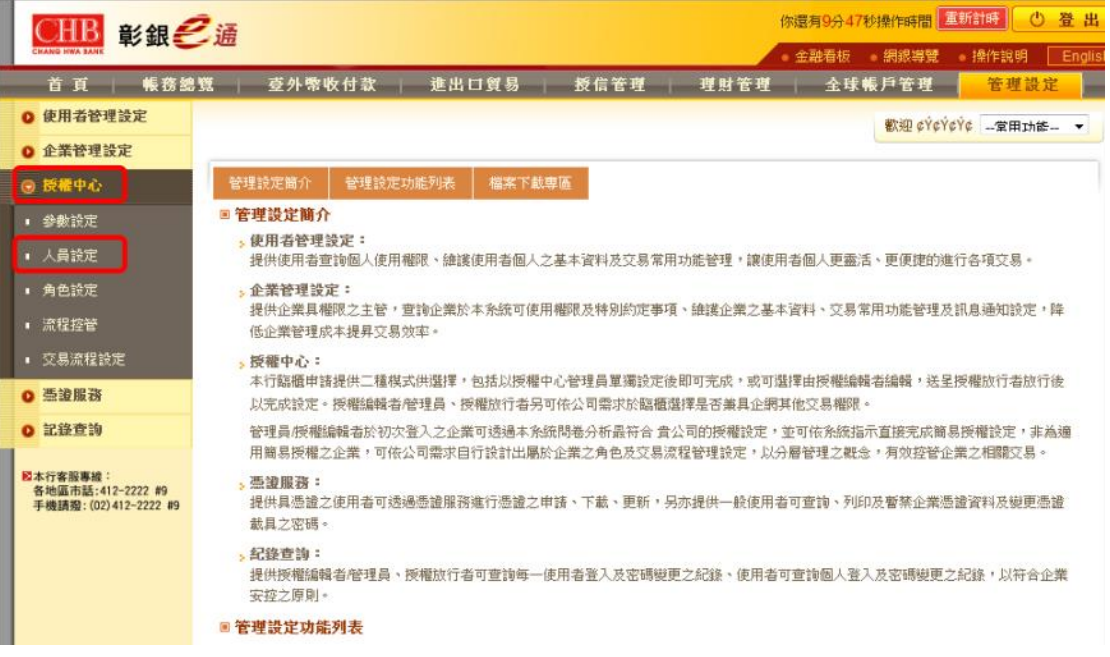

## (2) 選擇欲指派憑證人員,點選後方功能欄內之「修改」。

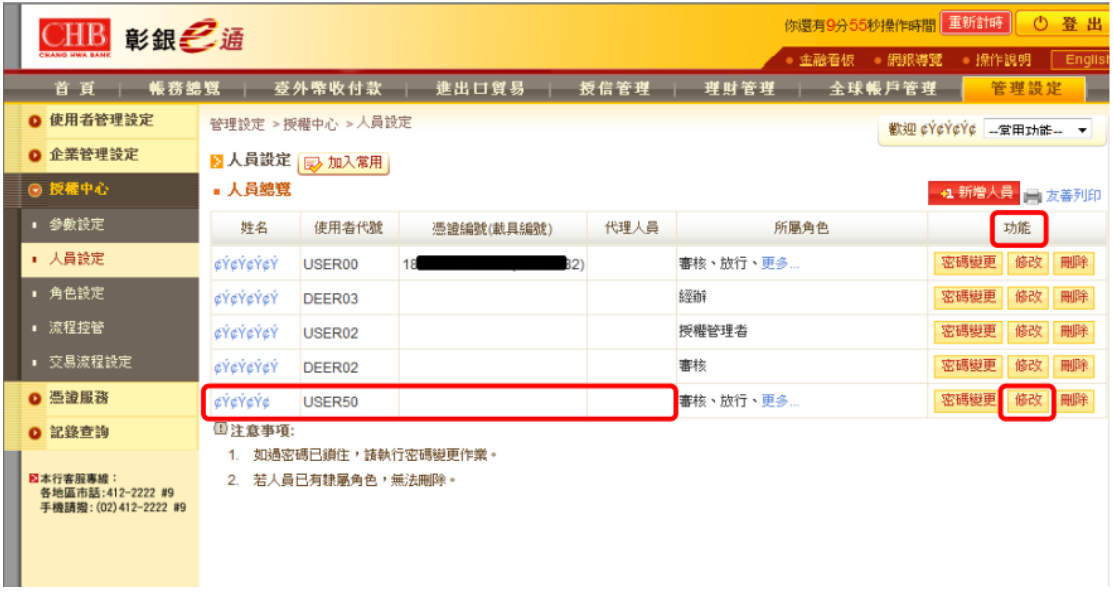

(3) 於憑證編號之下拉選單選擇欲指派的憑證序號後點選「下一步」。

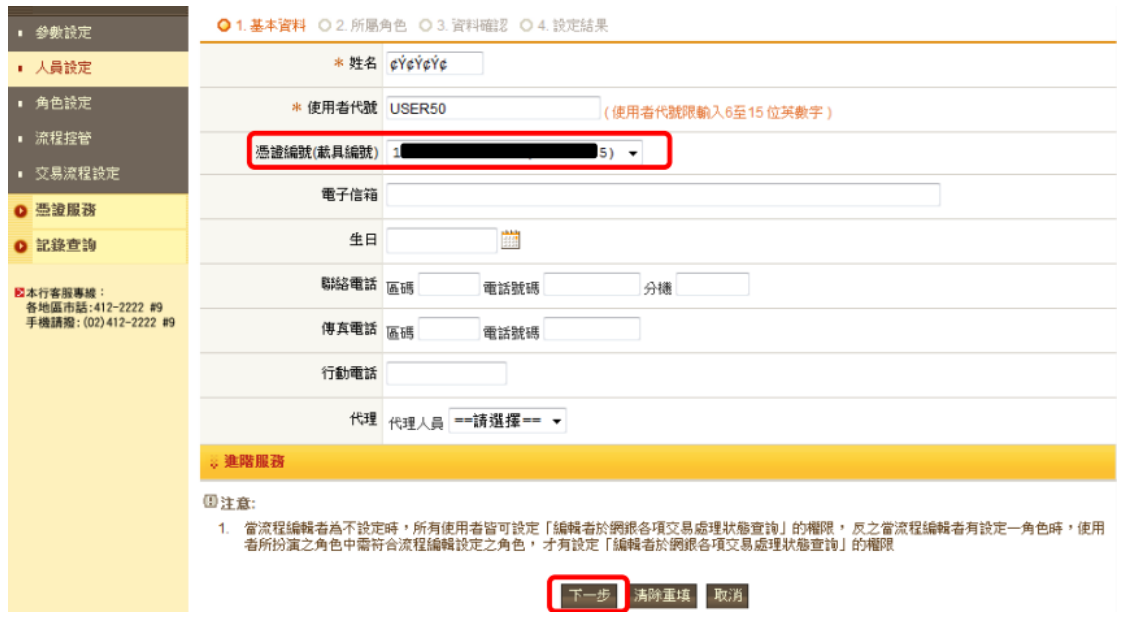

(4) 確認該人員之所屬角色後點選「下一步」。

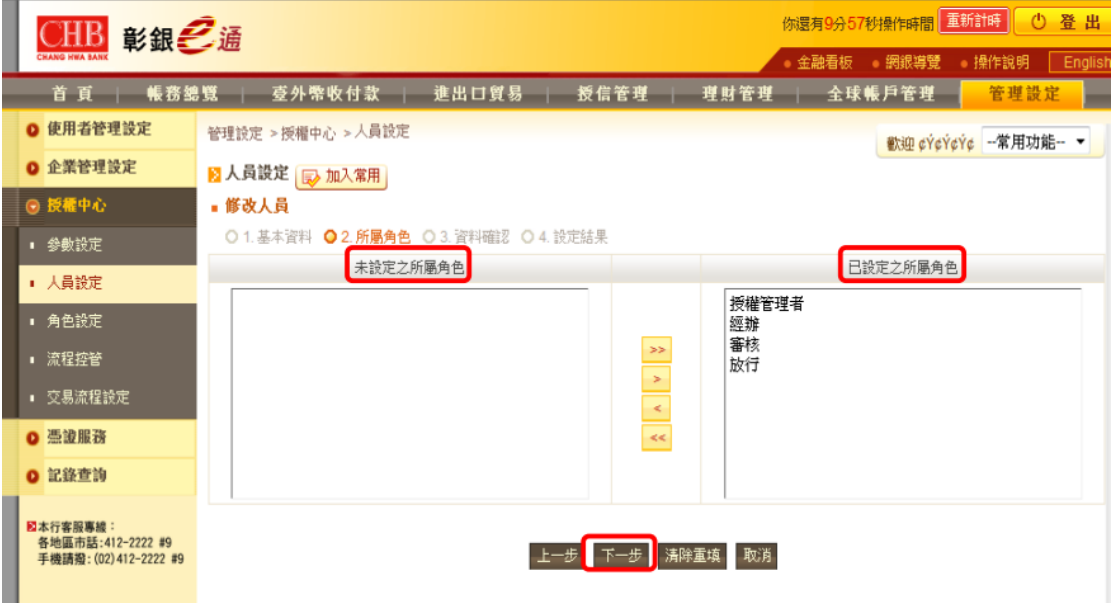

(5) 己修改過之項目以紅色字體標示,確認修改資料無誤後,點選確認送出 交易。

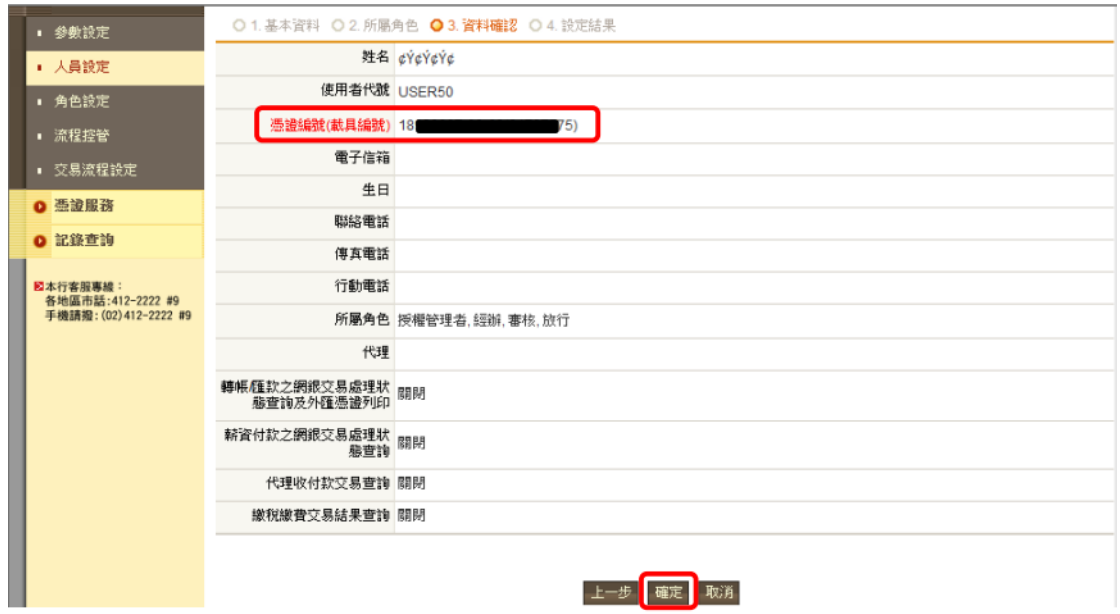

(6) 交易成功後請重新登出再登入即完成設定。

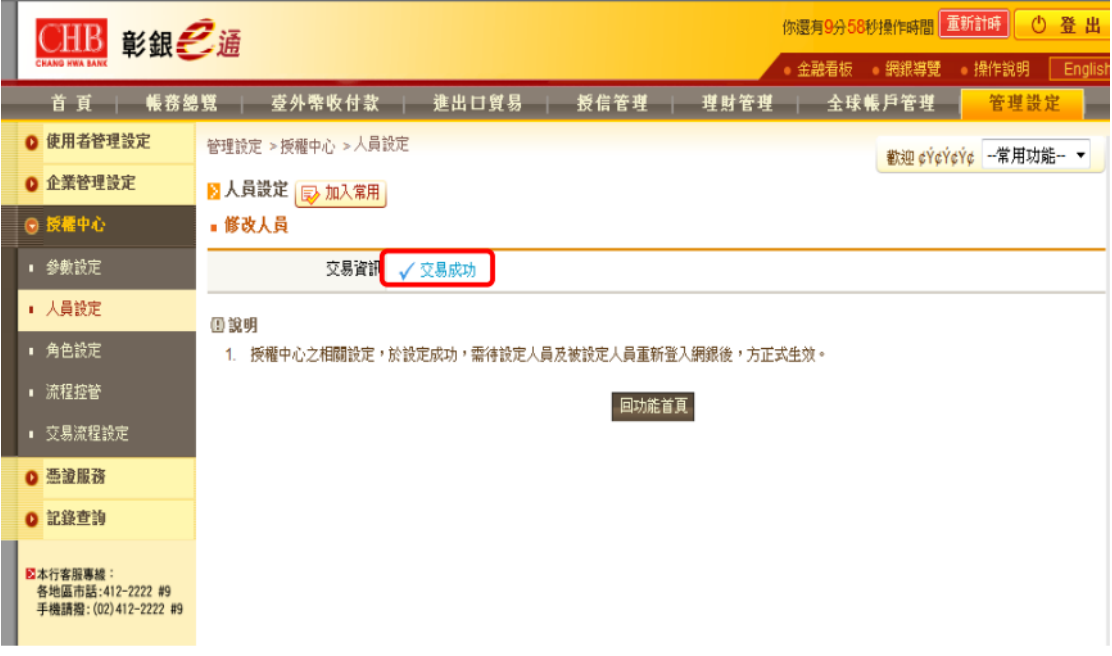

### <span id="page-10-0"></span>1.5 簽章測試

(1) 企網登入 => 管理設定 => 憑證服務 => 憑證查詢作業 => 查詢作業

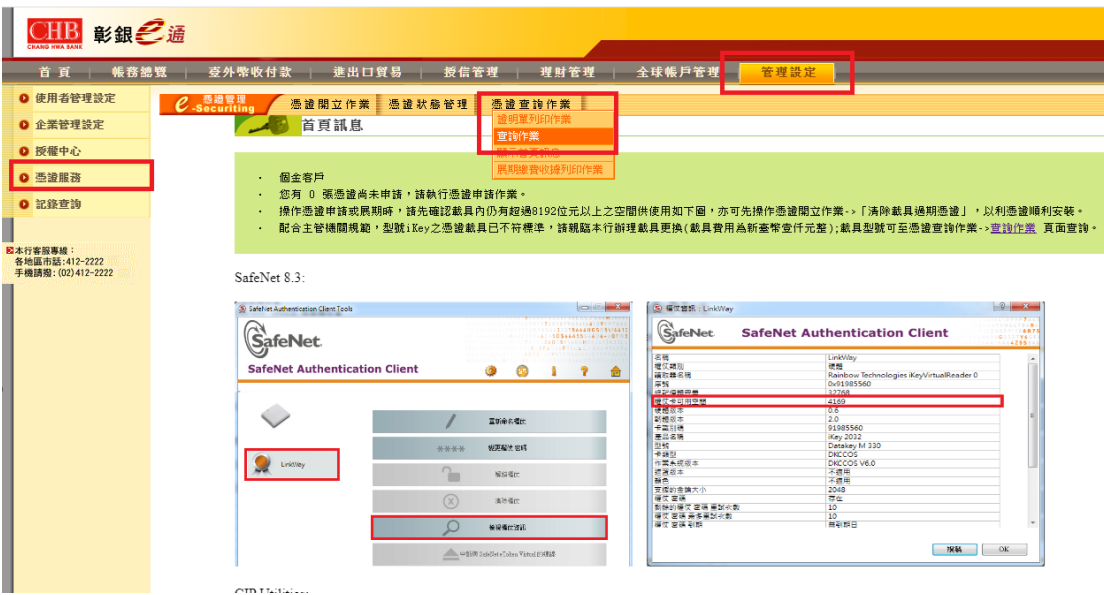

(2) 請先確認 1.2 及 1.3 安裝完成後,執行簽章測試。

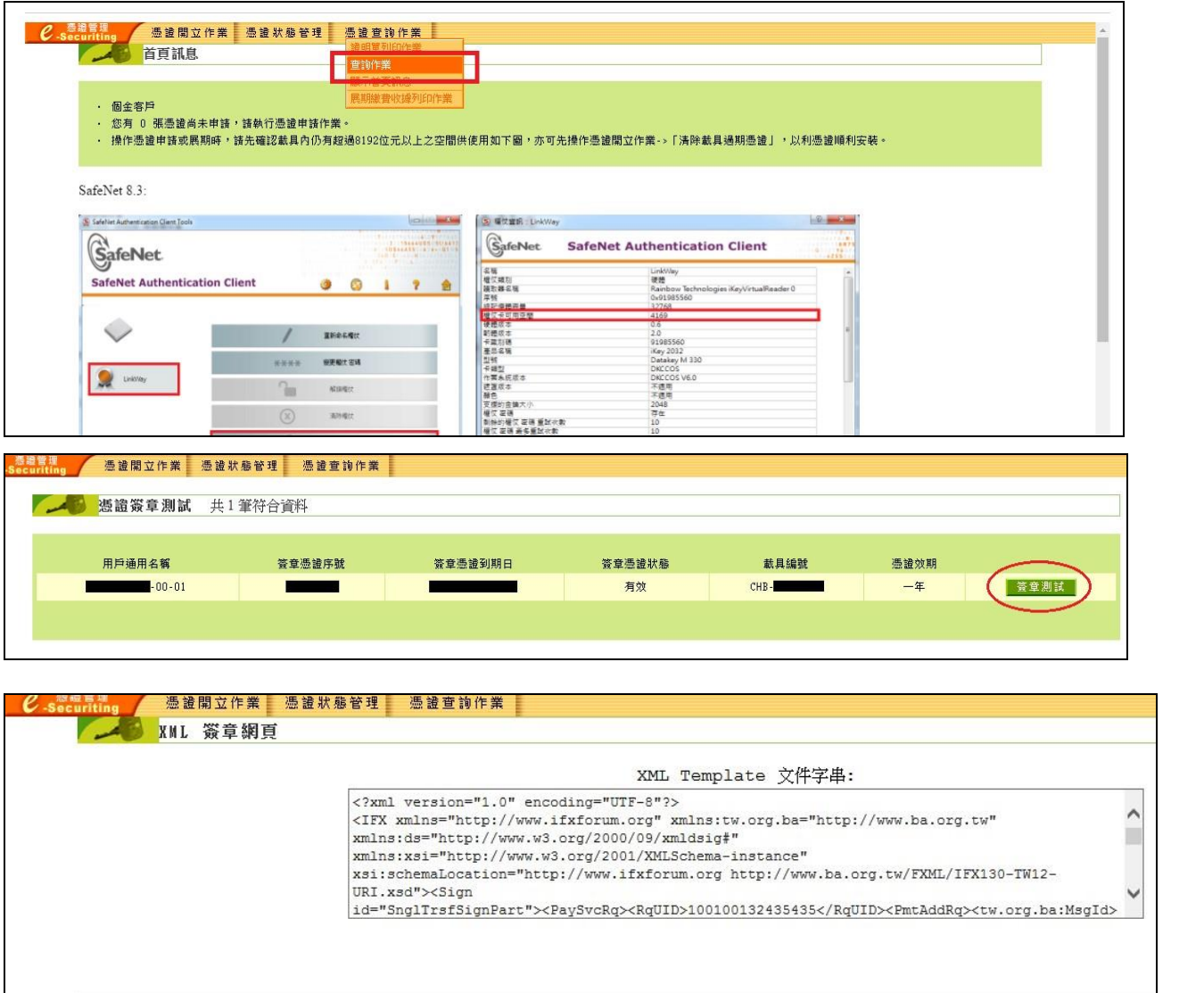

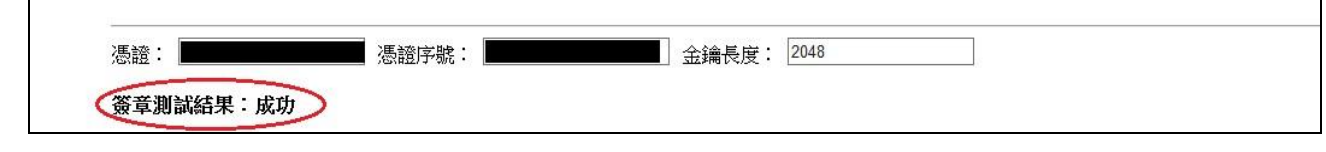

## <span id="page-12-0"></span>2 載具 iKey & eToken 憑證常見問題

#### <span id="page-12-1"></span>2.1 交易無法成功

- 如遇簽章測試、交易無法成功,請依以下步驟確認憑證狀態:
- ‧憑證是否已申請

如尚未申請憑證,會在憑證管理首頁看到【您有 x 張憑證尚未申請,請執

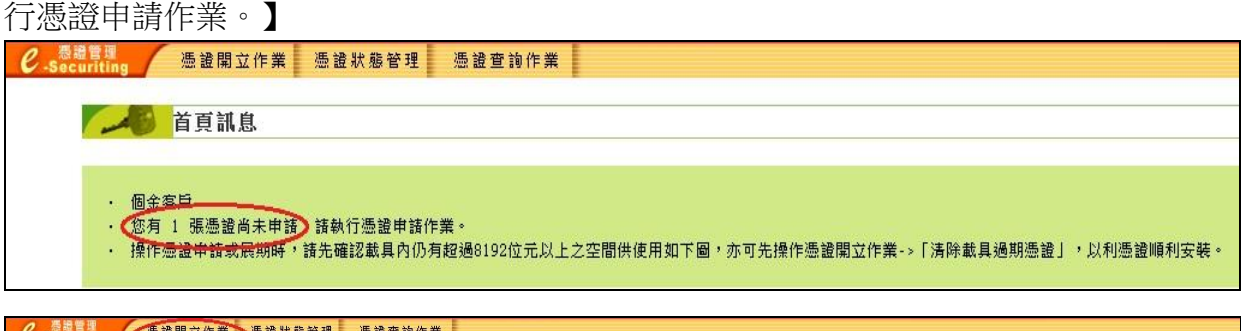

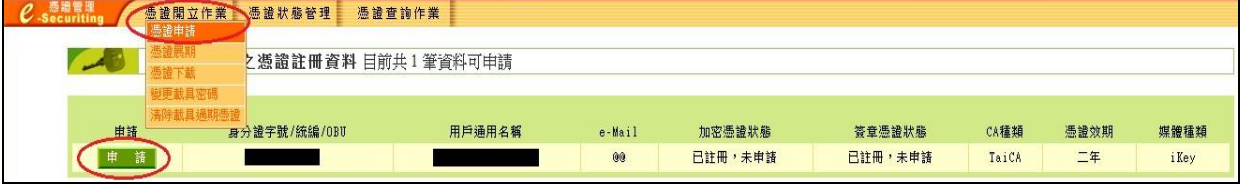

‧安控元件是否已啟用

參照 1.2.1 檢查是否有啟動,如未啟用則按照下述操作

#### Windows

左下角 Windows 圖示 => CHANG\_HWA\_BANK => CHBServiSignStart

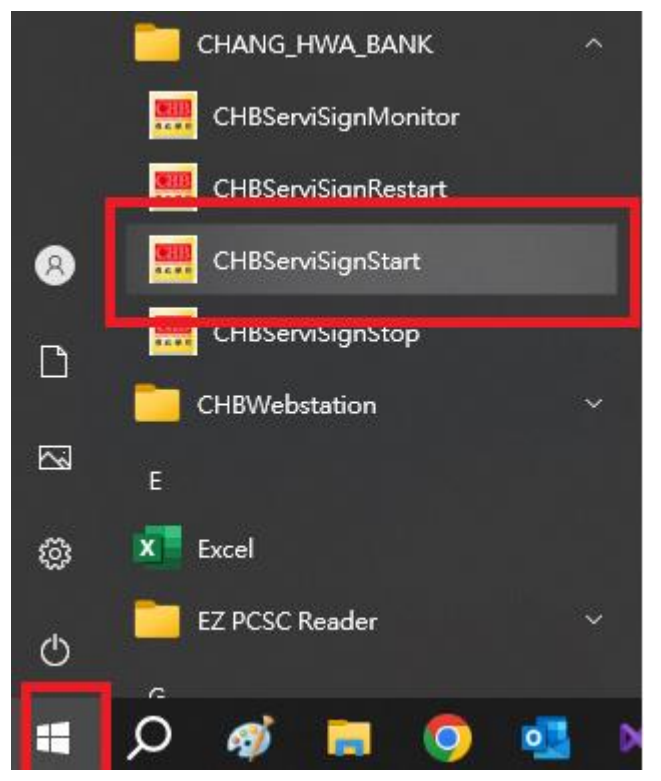

Mac

啟動台 > ChbXHRService

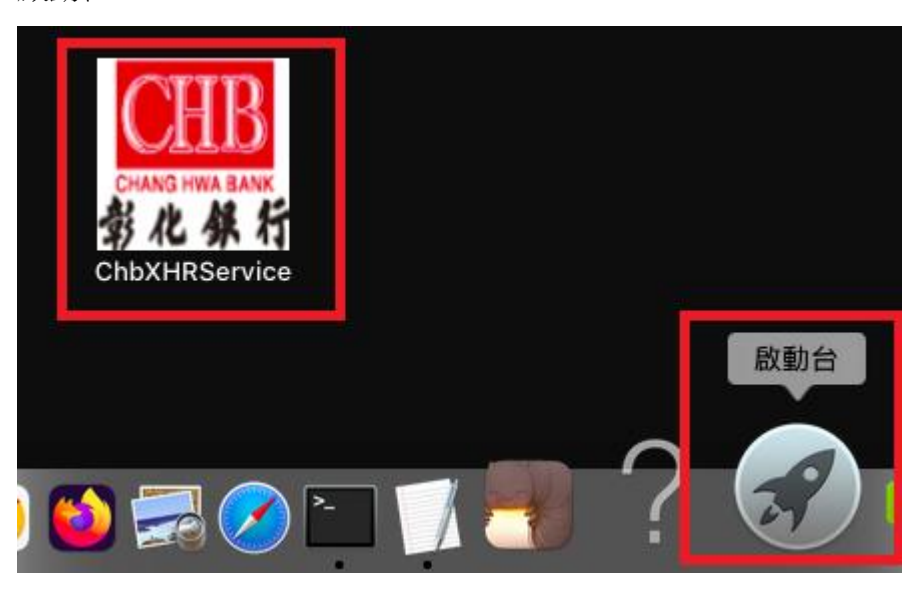

#### ‧載具讀取檢測

參照 1.3.1 檢查 SAC 是否有啟動,確認啟動後將 iKey 或 eToken 插入電腦後 是否有讀取正常

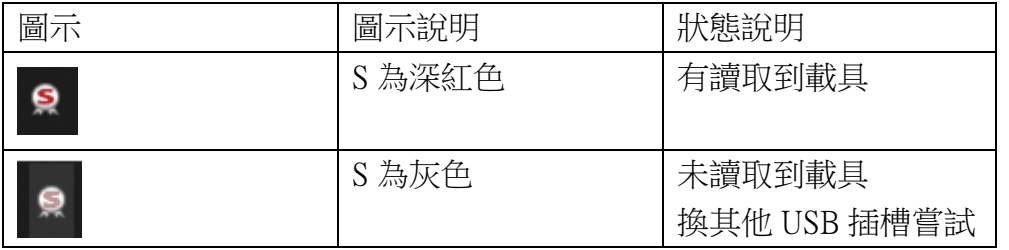

‧檢視憑證訊息

確認載具插入電腦後 S 為深紅色,如上方圖示,對工具列 SAC 圖案按右鍵, 選擇工具

Windows 位置 工作列右下角

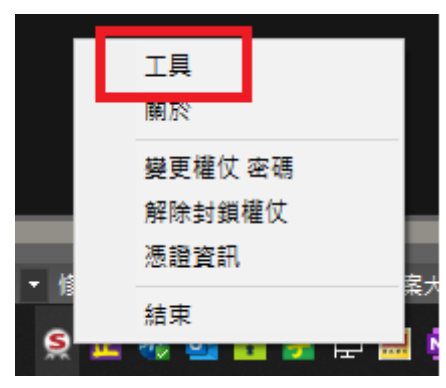

#### 開啟工具視窗後滑鼠左鍵點選齒輪圖案(紅框處)

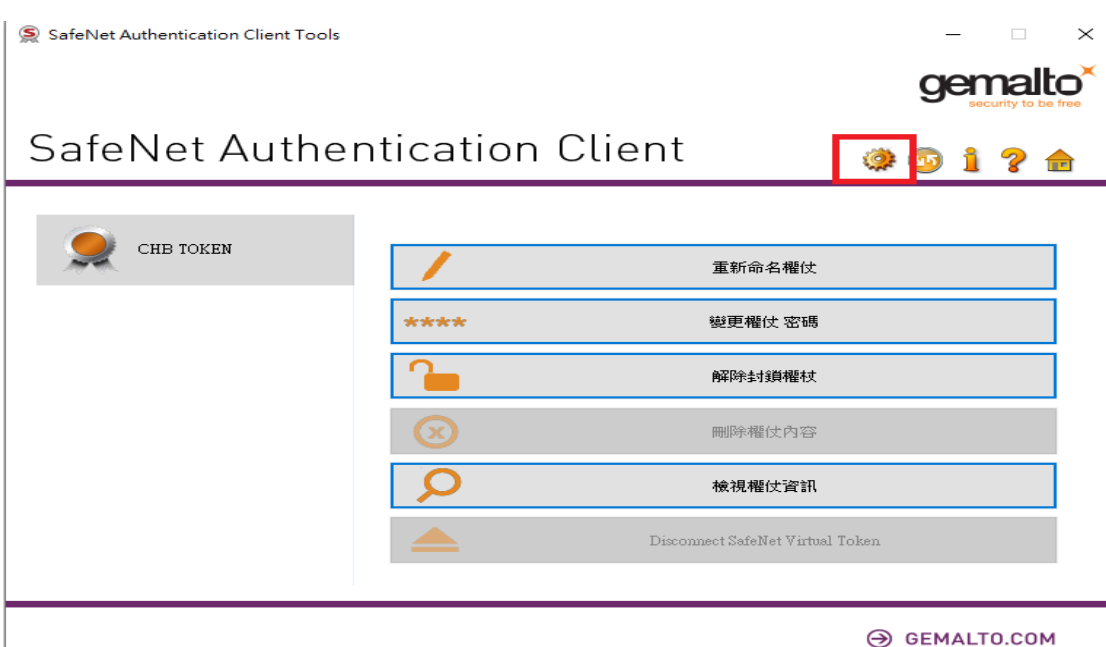

查看【發行對象】、【有效期至】、【預定目的】等三個欄位是否為相對應的資 料

A.發行對象:您的 ID 加上四位流水號

B.有效期至:若過期則該憑證無法使用

C.預定目的:必為全部應用程式原則方可使用該憑證

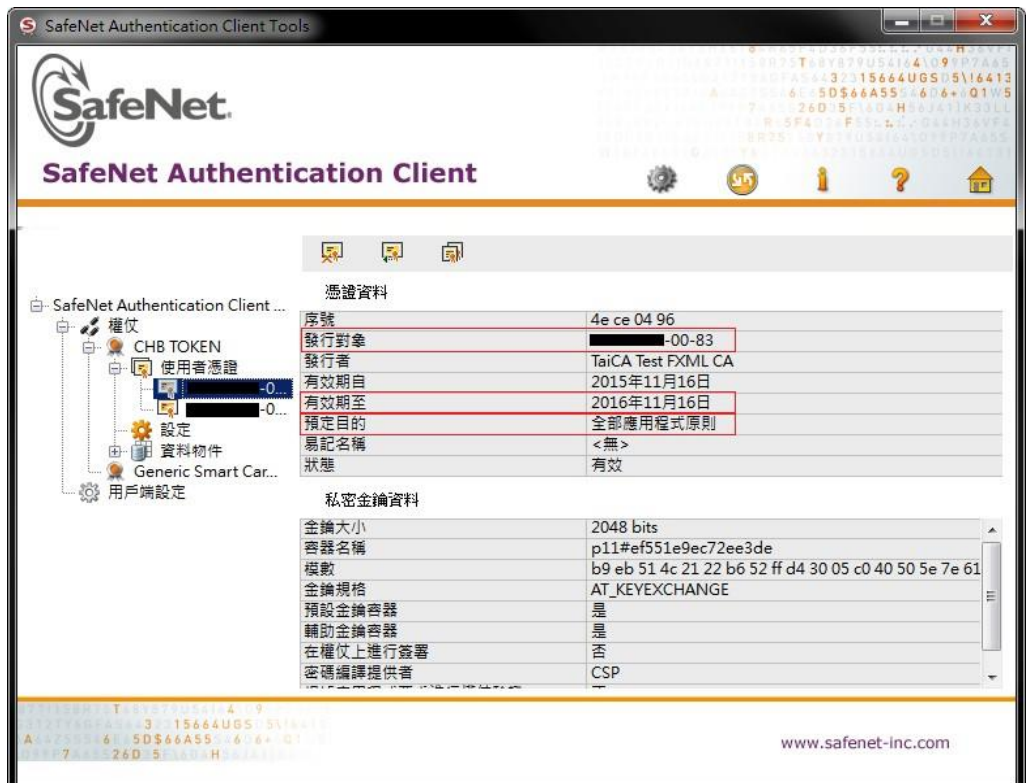

<span id="page-15-0"></span>2.2 錯誤代碼:4

‧找不到憑證,請參照 2.1 交易無法成功【安控元件是否已啟用】、【載具讀 取檢測】及【檢視憑證訊息】

‧使用 SAC 查看有無【孤立物件】,若有孤立物件,請至憑證下載再次下載 憑證

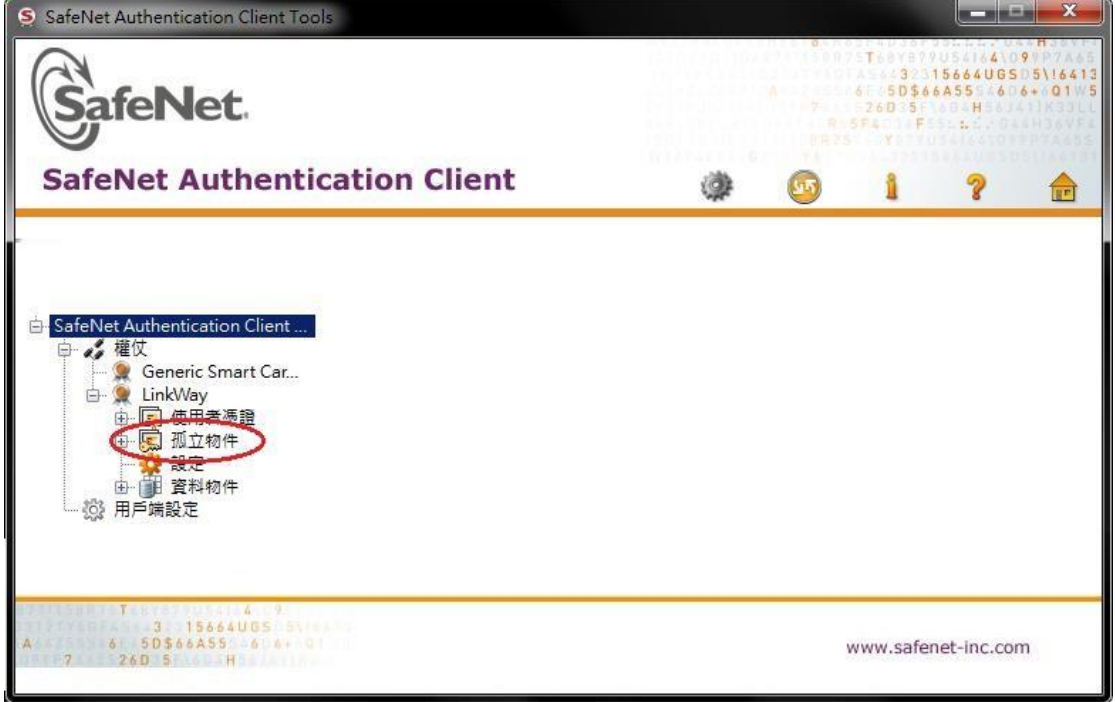

<span id="page-15-1"></span>2.3 錯誤代碼:8

‧憑證過期,請重新申請憑證

<span id="page-15-2"></span>2.4 錯誤代碼:10

‧憑證暫禁中,請與分行聯絡解禁

<span id="page-15-3"></span>2.5 錯誤代碼:11

‧憑證已註銷,請重新申請憑證

<span id="page-16-0"></span>2.6 錯誤代碼:12、13

‧請重新下載憑證:

請至憑證管理→憑證開立作業→憑證下載再次下載憑證

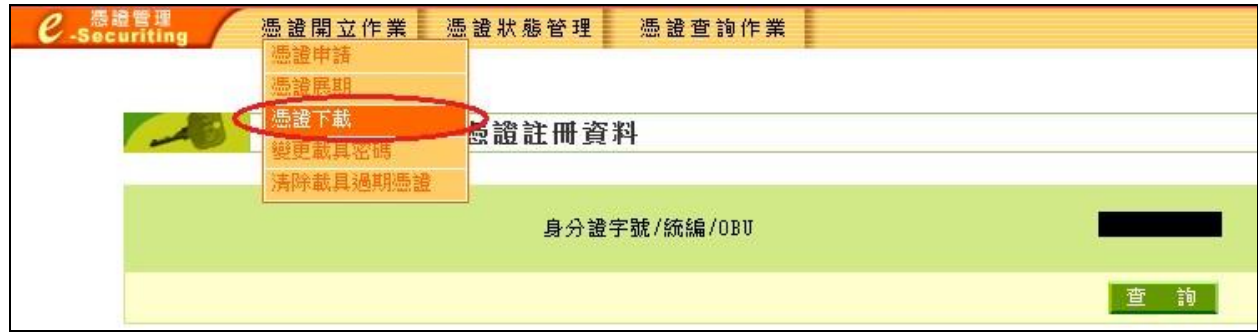

※下載憑證後請再次執行簽章測試(請參照 1.5)

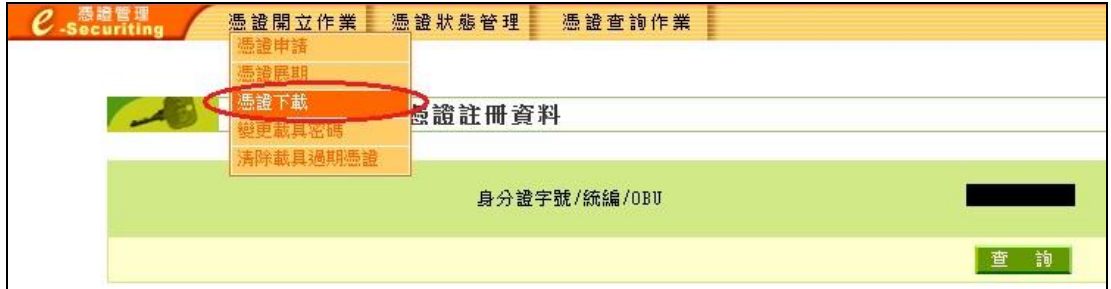

<span id="page-16-1"></span>2.7 錯誤代碼:23

‧【Windows】用戶請以系統管理員身分移除原有驅動後參閱 1.3.安裝 SAC 載 具驅動程式。

※若出現相同錯誤,建議換一台電腦申請或展期憑證。

<span id="page-16-2"></span>2.8 錯誤代碼:27

‧金鑰被刪除,請重新申請憑證

<span id="page-16-3"></span>2.9 錯誤代碼:51

‧eToken 輸入密碼錯誤達十次會鎖定,請至彰銀分行解鎖

<span id="page-16-4"></span>2.10 錯誤代碼:55

•讀取不到載具,請參照 2.1 交易無法成功【安控元件是不已啟用】、【載具 讀取檢測】

<span id="page-16-5"></span>2.11 錯誤代碼:62

‧請重新進行交易並於時限內拔插載具

<span id="page-17-0"></span>2.12 錯誤代碼:64

•請確認是否只插入一支載具,或移除其他插入裝置,若查無原因,請將電 腦重新開機

<span id="page-17-1"></span>2.13 錯誤代碼:99

‧為未取得系統管理員權限所造成

<span id="page-17-2"></span>2.14 錯誤代碼:61006、61906

(1) 發生原因為元件未安裝或未啟動,請確認擁有系統管理員權限後操作 1.2 重新安裝元件軟體

(2) 透過 Telnet 檢查防毒軟體或防火牆是否攔截以下 Port – 56348, 56368, 56388

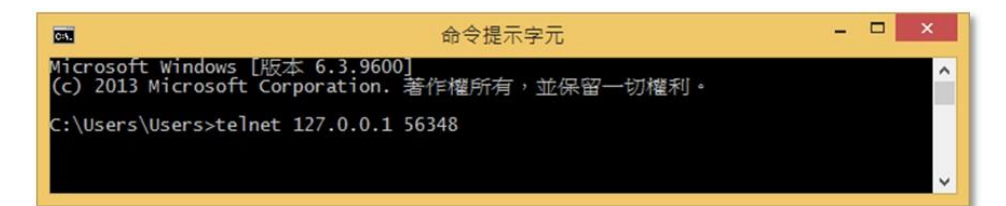

↓出現以下畫面代表正常

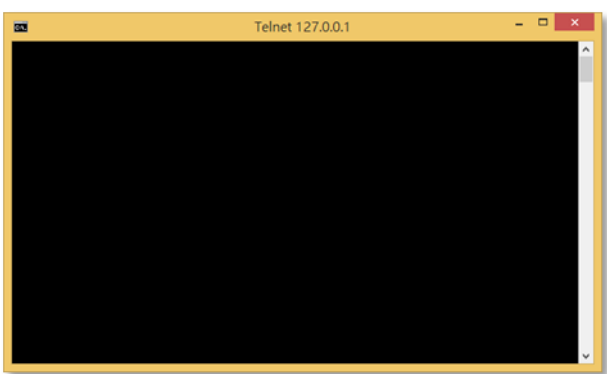

(3)至【控制台】→【網際網路選項】→【內容】→【憑證】→【受信任的根 憑證授權單位】

確認是否含有【Changingtec ServviSign CA 20170422】若沒有此憑證請再以系 統管理員權限操作 1.2 步驟重新安裝元件軟體

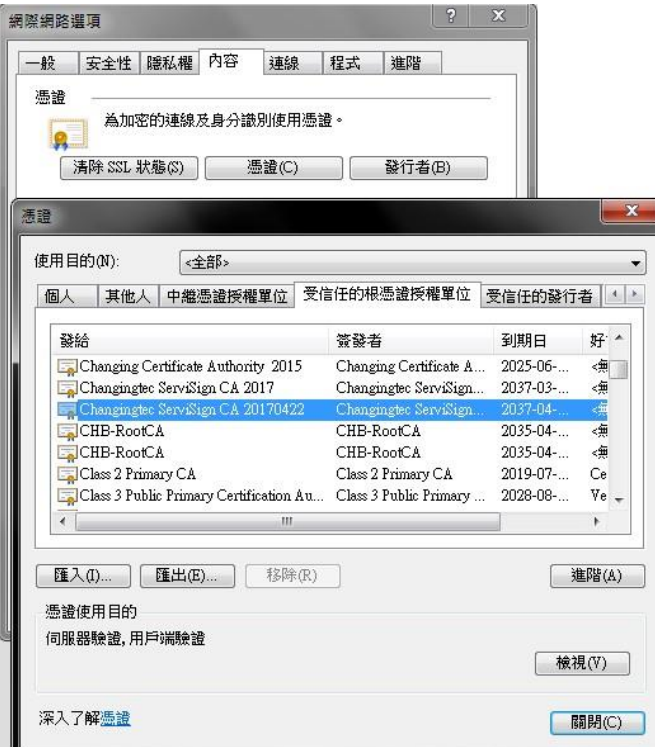

(4) 檢查元件是否已啟動

工具列按右鍵選擇工作管理員

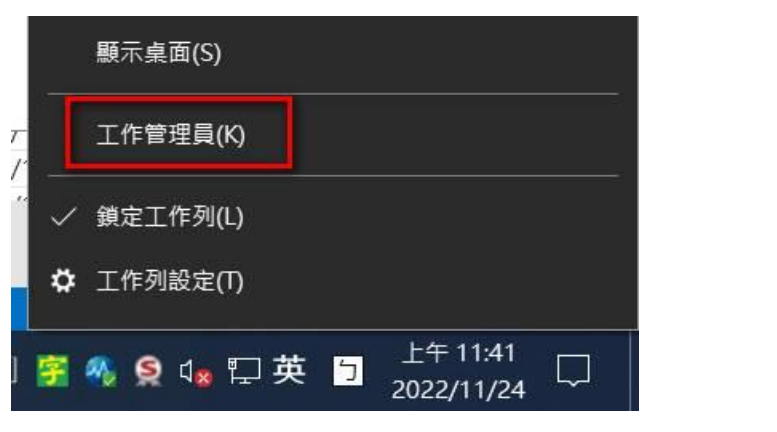

選擇開機頁籤,找到 CHBServiSignMonitor.exe 確認是否為 "已啟用"

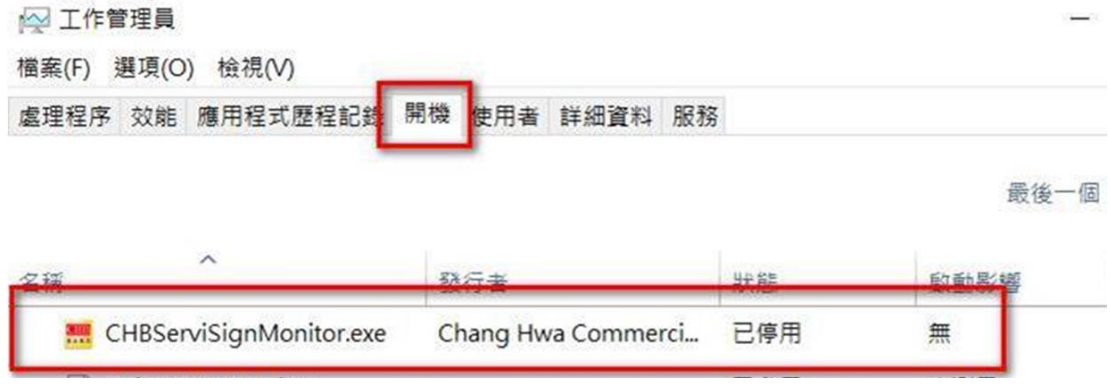

如未啟用則手動啟用元件(開始->程式集->選擇 CHBServSignStart 啟動元件)

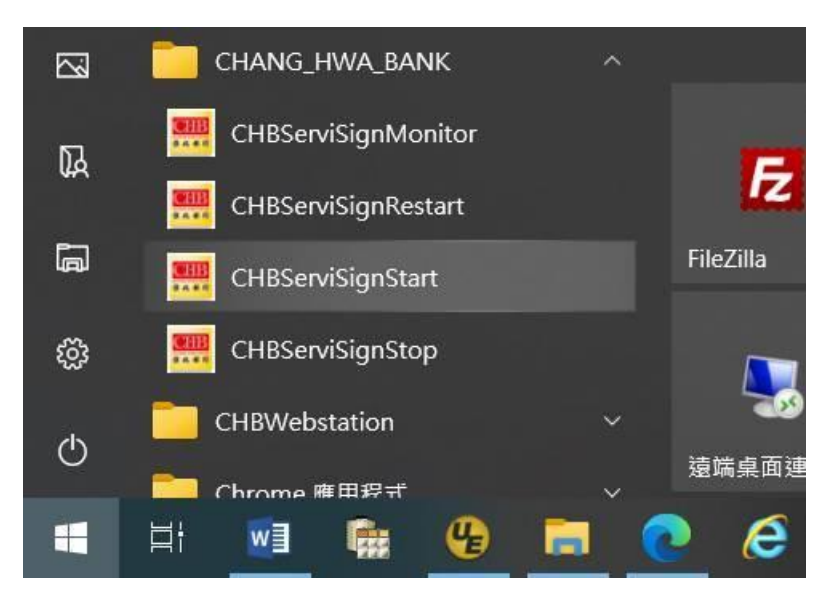

(6) 若元件確認已啟動,按右鍵重新啟動

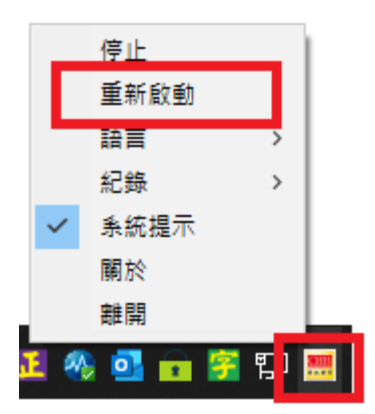

(7) 若元件確認已啟動則檢查防毒軟體

pc-cillin

pc-cillin 的密碼管理器會刪除瀏覽器跟元件溝通的 ssl 憑證,導致 61006 的問 題若客戶的環境也是使用 pc-cillin,請客戶先移除密碼管理器後,重新安裝 電子憑證瀏覽器簽章元件,參照 1.2

卡巴斯基

請客戶切到卡巴斯基的設定 => 網路設定 => 加密連線掃描 => 管理排除 項目,將網銀網址加入,即可解決此問題

(8)上述無法解決時, 防毒軟體加入白名單(底下為系統安裝預設路徑,自訂 安裝需自行查詢資料夾路徑)

C:\Program Files (x86)\CHANG\_HWA\_BANK

#### <span id="page-20-0"></span>2.15 錯誤代碼:61902、61905

‧為元件未註冊或無系統權限造成,請確認擁有系統管理員權限後操作 1.2 重新安裝元件軟體

‧刪除暫存檔可解決部分 61902 問題 搜尋 cmd,進入 DOS(命令提示字元)

Windows 10

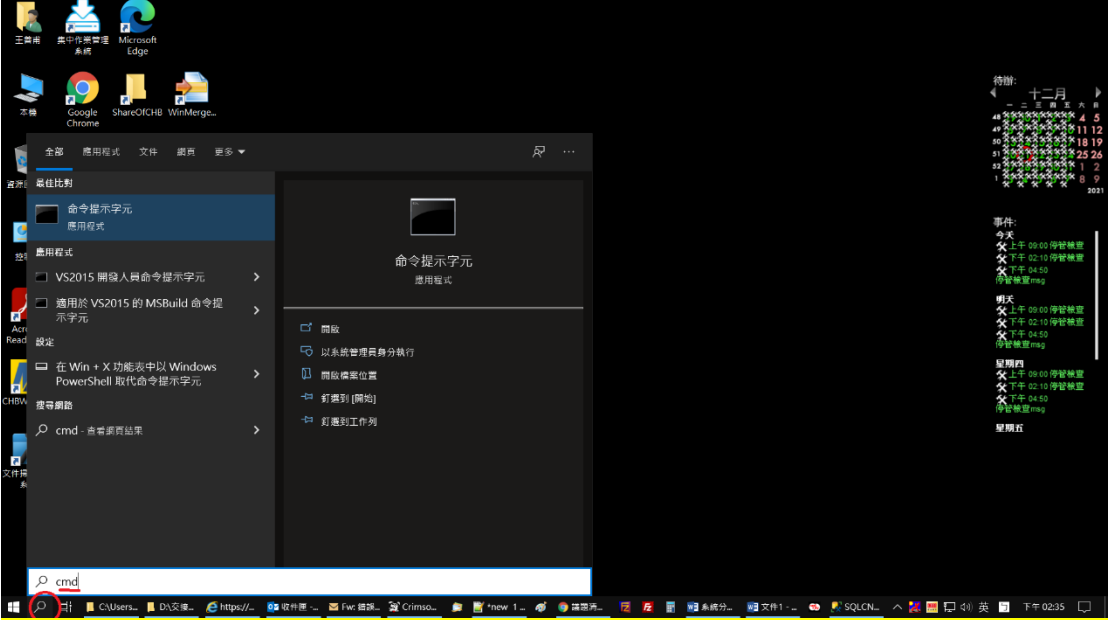

#### Windows 7

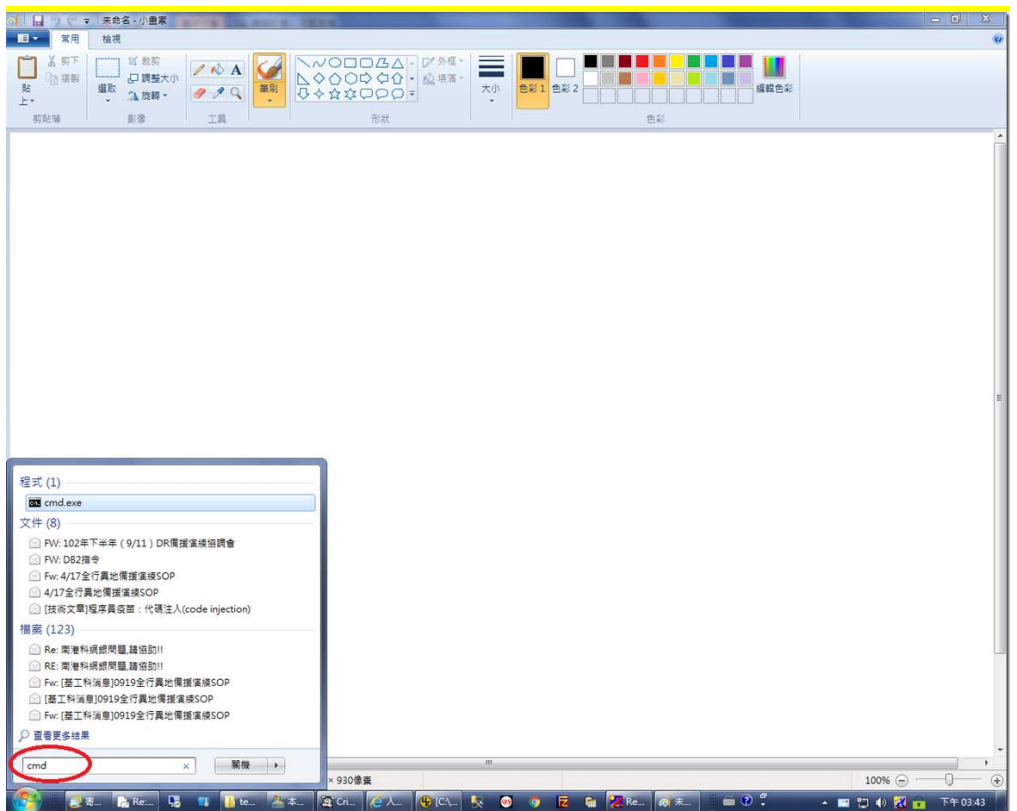

在命令提示字元打 echo %temp%

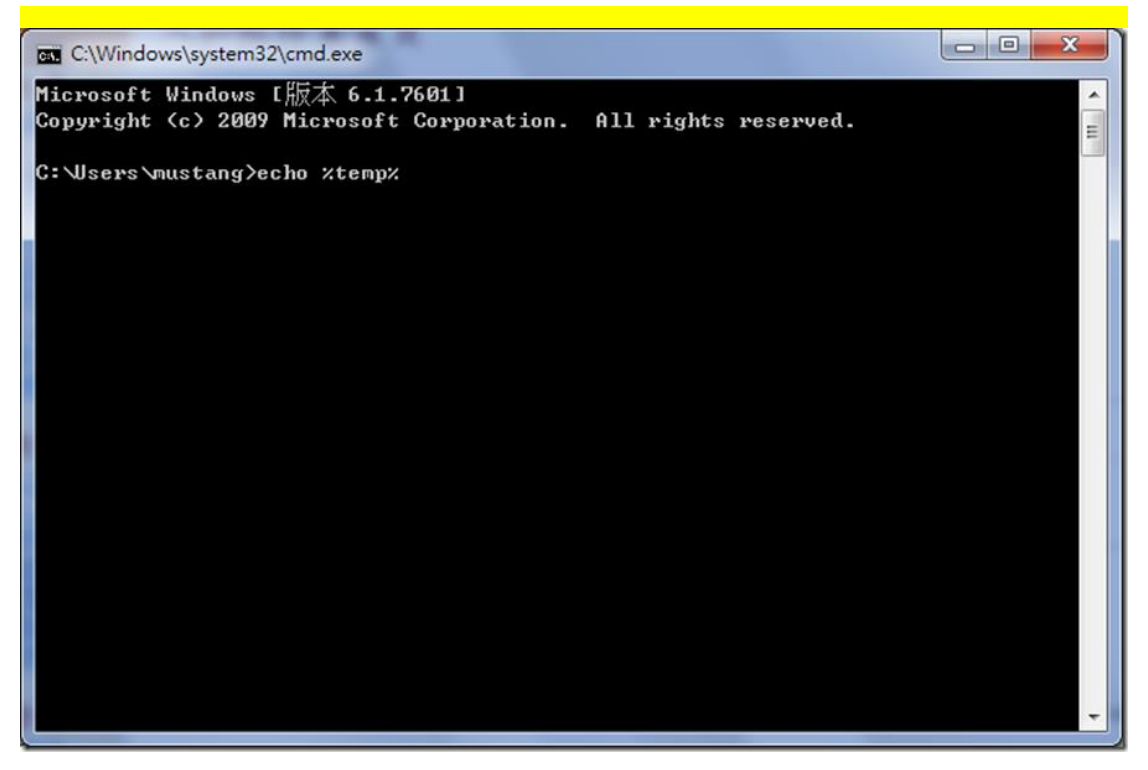

就會顯示該電腦的暫存目錄

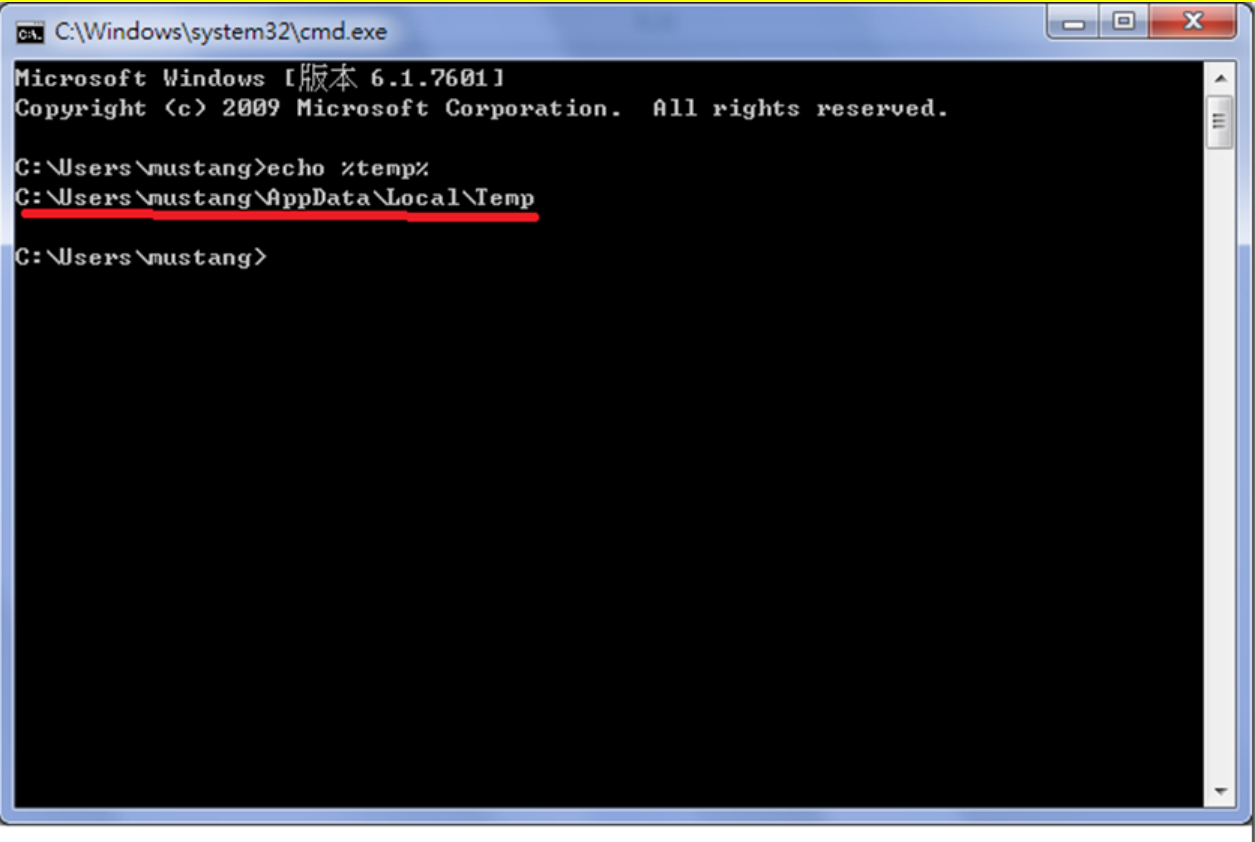

到檔案總管,切換到該暫存目錄: 謹慎的清除該目錄下的檔案及目錄,不要全部刪除,可以刪除.tmp 或是檔 名是亂數的檔案

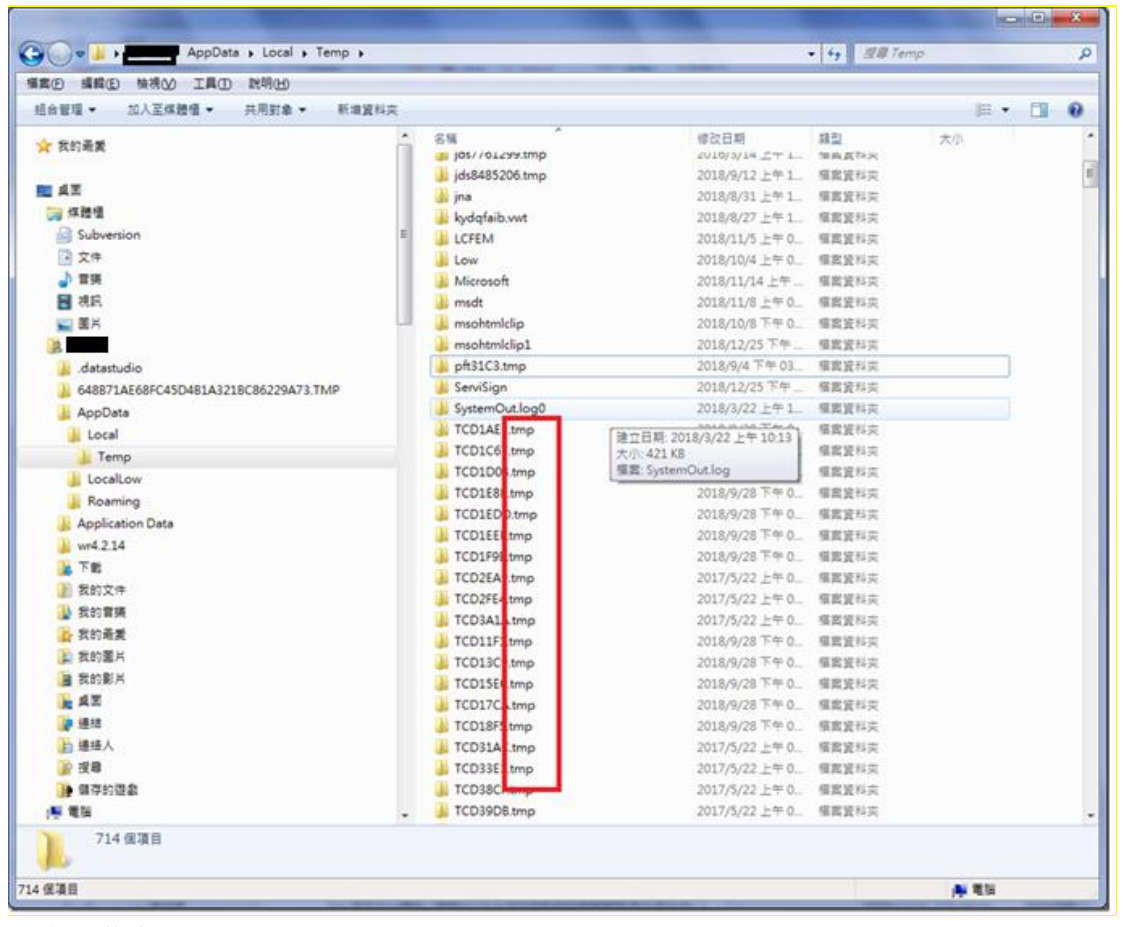

#### 4.重新啟動 CHBServiSign

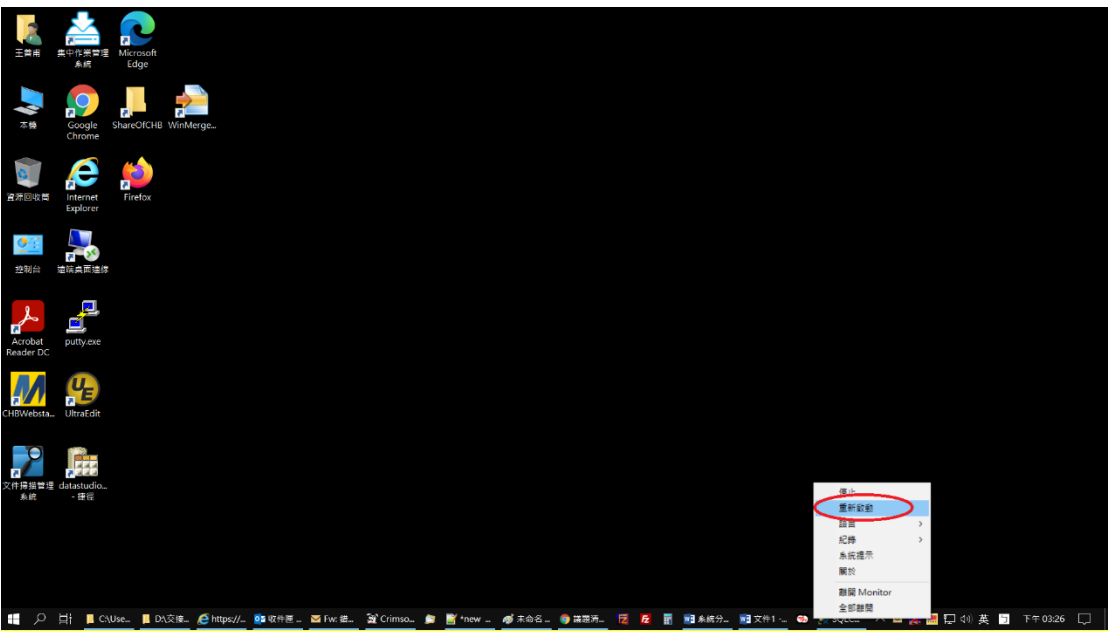

- <span id="page-23-0"></span>2.16 展期憑證時出現訊息:「請至分行辦理」
- ‧請與分行確認是否有【電子憑證交易】之權限
- <span id="page-23-1"></span>2.17 展期憑證時出現訊息:「憑證請求檔失敗」
- •雙擊右下角工具列 ♀ →查看【支援的金鑰大小】是否為 2048

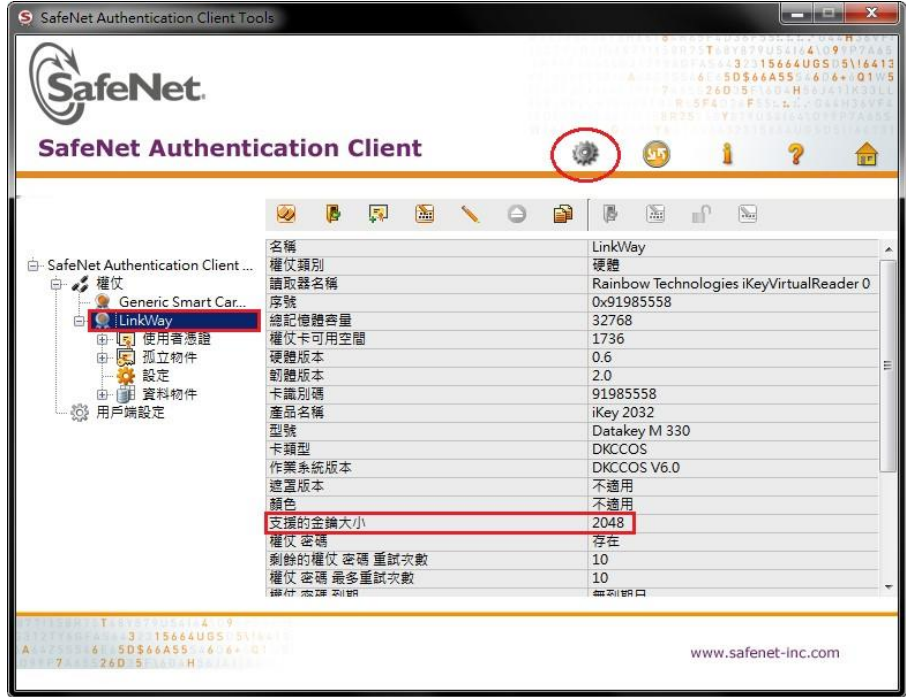

·若為 1024,表示該載具已不符合現行安控標準,憑證有被破解的疑慮, 請至分行更換載具。

•如為 2048,請參閱彰銀官網,工具下載的 <mark>4.憑證載具驅動程式安裝與憑</mark>證 申請或展期操作步驟

<span id="page-24-0"></span>2.18 申請或展期憑證時出現訊息:「取消交易」

‧請登出目前使用之網銀後關閉瀏覽器

‧重新開啟瀏覽器後進行憑證申請或展期

申請或展期憑證已成功,卻出現訊息:「簽章憑證安裝失敗」

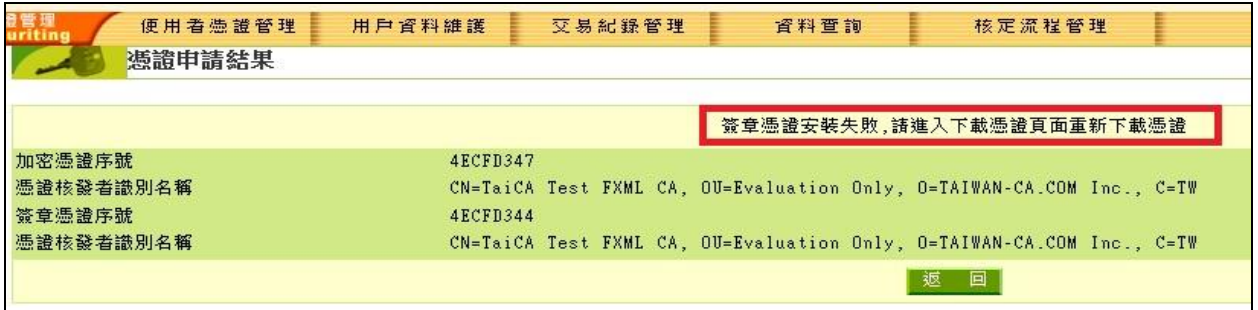

- (1) 請先參閱 1.2
- (2) 登入網銀 => 進入憑證管理 => 憑證開立作業 => 清除載具過期憑證

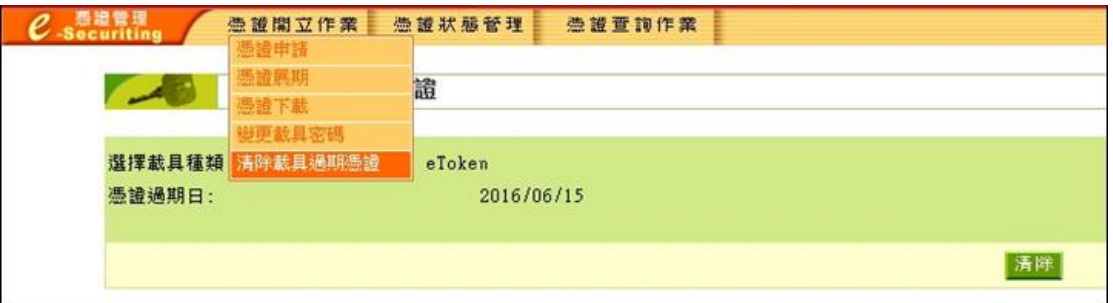

(3) 清除成功後再次使用【憑證下載】安裝簽章憑證

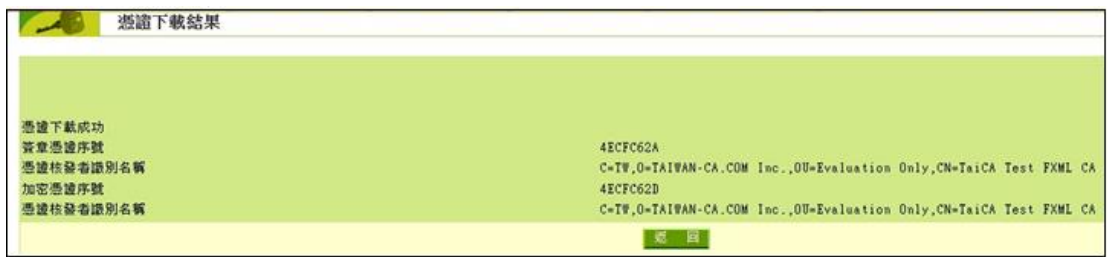

<span id="page-24-1"></span>2.19 憑證展期失敗,載具空間不足

(1) 登入網銀 => 進入憑證管理 => 憑證開立作業 => 清除載具過期憑證

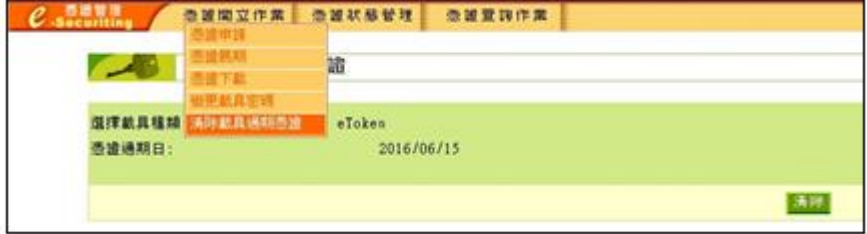

- (2) 若清除後仍顯示載具空間不足,請再參閱 1.3 安裝 SAC 驅動程式
- (3) 雙擊右下角工具列 9→將孤立物件項下之所有項目刪除
- •點選「+」或「>」將孤立物件展開→對轄下項目點擊右鍵→刪除

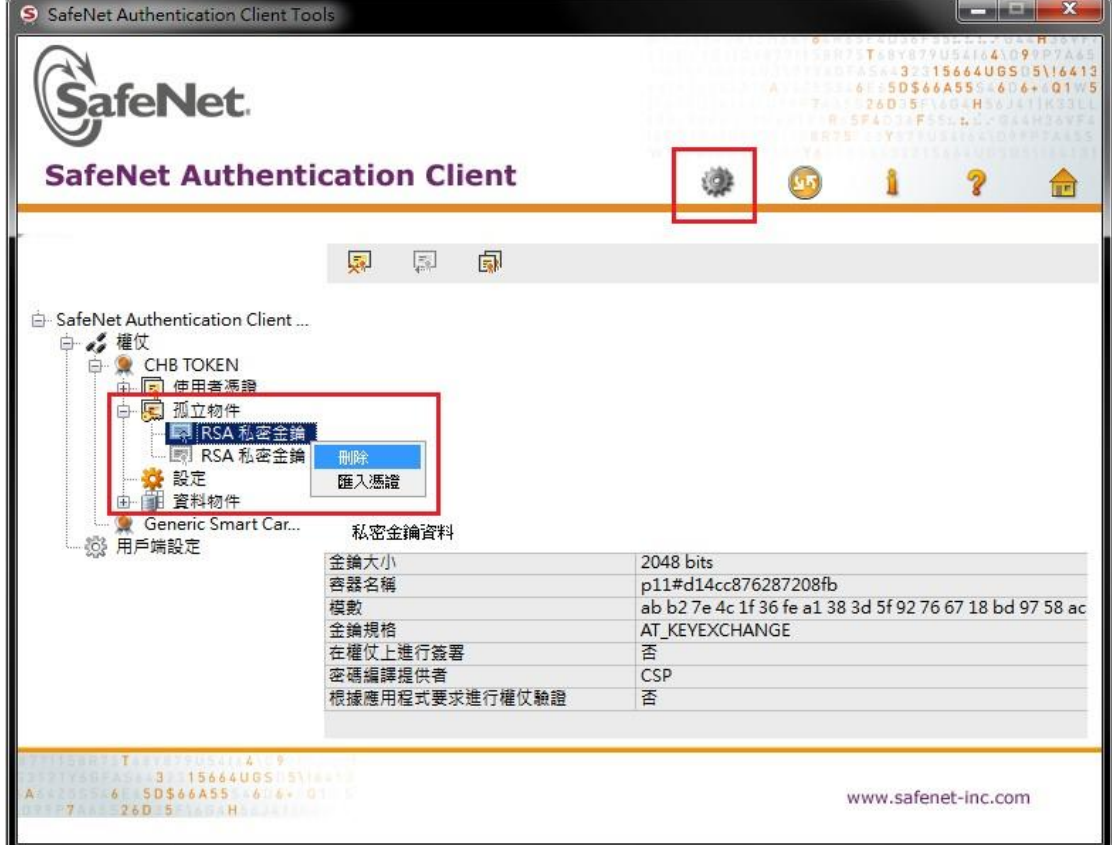

‧點選「是」

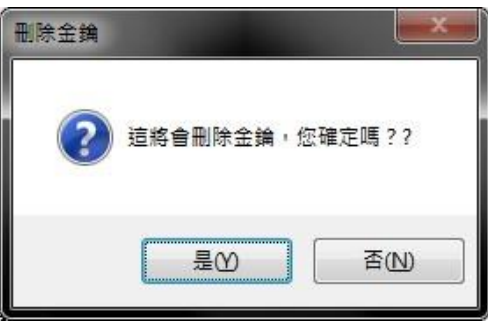

‧輸入載具密碼

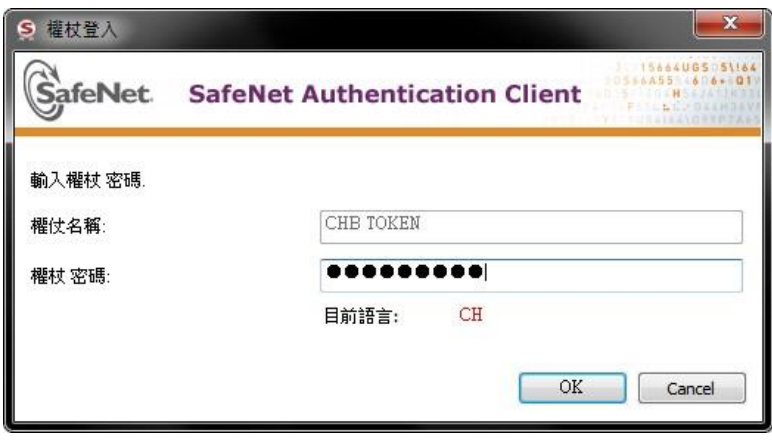

(4)將【孤立物件】全數刪除後再次進行憑證展期作業

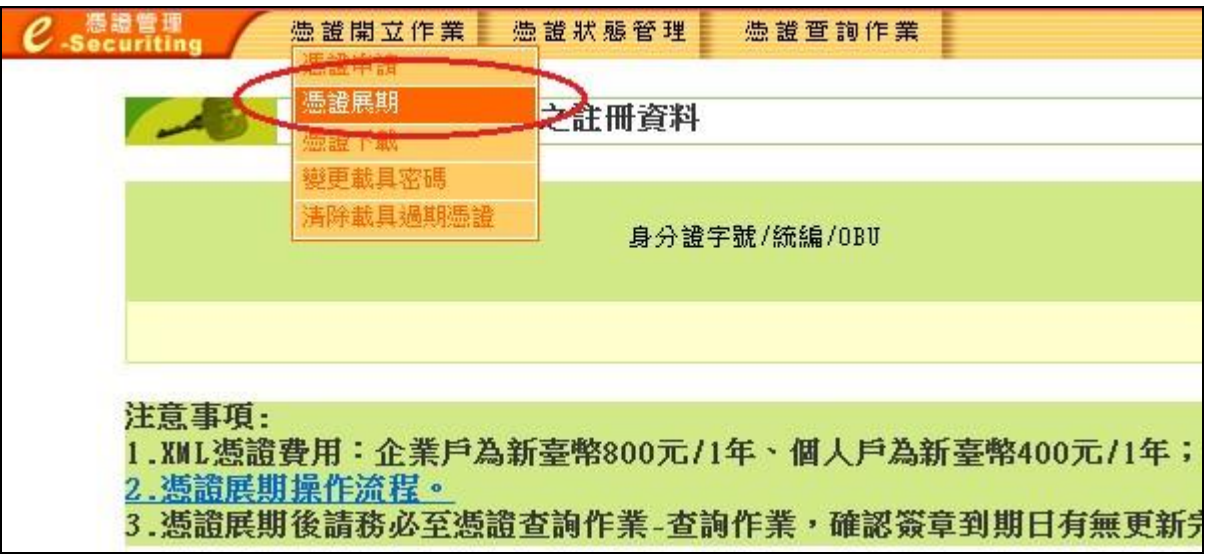

※若以上說明無法解決您的問題,建請儘快與分行

聯絡。

## <span id="page-27-0"></span>3 載具 ikey & eToken 錯誤代碼表

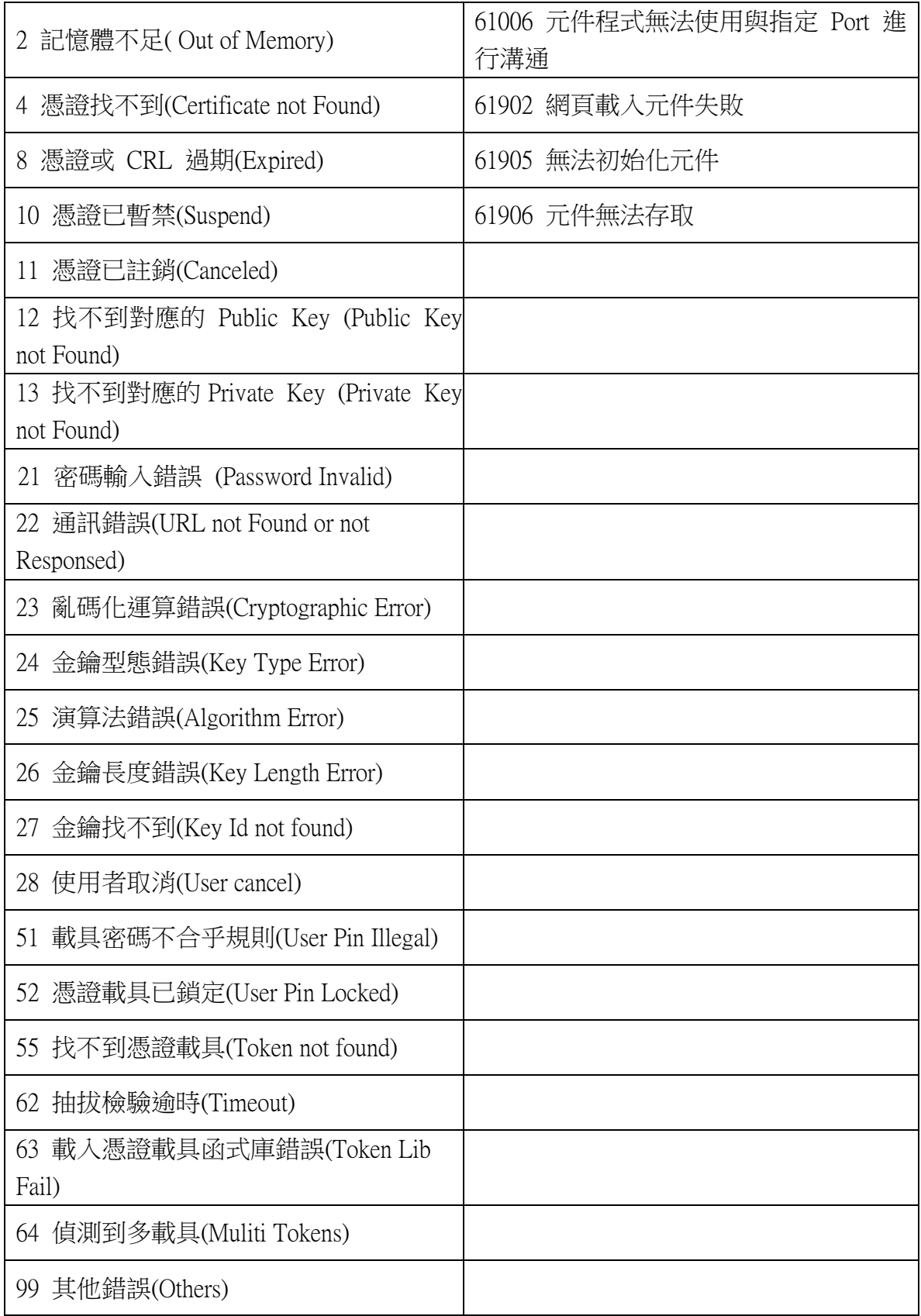